# ELLI2-Voice Lab Handbuch

Ein Mixed Reality Simulator für den Einsatz in MR-unterstützten Stimmtrainings

*Dieses Handbuch dient als Nachschlagewerk und Leitfaden. Es beschreibt die Funktionen des ELLI2-Voice Labs, das im Rahmen des BMBF geförderten Projekts Exzellentes Lehren und Lernen in den Ingenieurwissenschaften (ELLI 2) für den Einsatz in Mixed Reality unterstützten Stimmtrainings entwickelt wurde* 

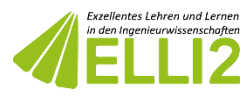

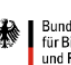

Bundesministerium Bundesminn und Forschung

GEFÖRDERT VON

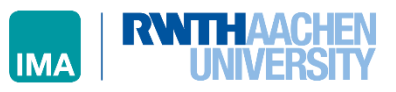

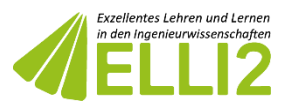

## Inhaltsverzeichnis

- [Equipment](#page-2-0)
	- Benötigtes Equipment
	- PC
	- VR-Equipment
	- Audio-Interface
- [Installation und Einsatzszenario](#page-3-0)
	- Download
	- Überprüfung des Speicherorts
	- Start
	- Einsatzszenario
		- Teilnehmende Person (TP)
		- Anleitende Person (AP)

#### • [Hauptmenü](#page-4-0)

- Raumauswahl
- Raumkonfiguration
	- [Visuelle Einstellungen](#page-5-0)
	- [Audio Einstellungen](#page-6-0)
	- [Aufnahmeeinstellungen](#page-7-0)
	- [Wiedergabeeinstellungen](#page-8-0)

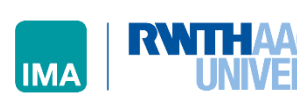

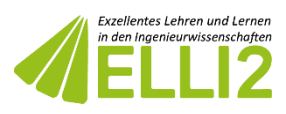

# <span id="page-2-0"></span>Equipment

#### • Benötigtes Equipment

- Für den Einsatz des ELLI2-Voice Labs wurde im Projekt ELLI2 mit einer Oculus Rift (VR-Equipment) und einer Focusrite Scarlett 6i6 2nd Gen (Audio Interface) auf einem Windows PC gearbeitet. Als Headset wurde das AKG HSC271 – 1 verwendet. Folgende Beschreibungen verweise auf dieses genutzte Equipment
- PC
	- Die Anforderungen an den genutzten PC ergeben sich aus den Vorgaben des genutzten VR-Equipments und des Audio Interfaces

#### • VR-Equipment

- Bitte nutzen Sie zur Installation des VR-Equipments die Anleitung des Herstellers!
- Bitte denken Sie daran, vor der Verwendung die Sicherheits- und Gesundheitsanweisungen des verwendeten Equipments zu beachten
- Windows auf die neueste Version updaten
- Treiber der Grafikkarte auf die neueste Version updaten
- Firmware des VR-Equipments über die entsprechend mitgelieferte oder angegebene Software updaten
- Einrichtung der VR-Brille über die Hersteller-Software (z.B. über Oculus, HTC oder SteamVR)
- Bei Fehlern der VR-Verbindung mit Oculus gibt es folgende mögliche Problemlösungen: <https://support.oculus.com/214721512279715/>
- Entfernung der am VR-Equipment angebrachten Kopfhörer (siehe Anleitung des verwendeten VR-Equipments)

#### • Audio-Interface

- Bitte nutzen Sie zur Verwendung des Audio-Interface die Anleitung des Herstellers!
- Verbindung über USB 3.0 Anschluss
- Installation nötiger Treiber (siehe Betriebsanleitung des genutzten Audio-Interface)
- Externes Audio-Interface als Wiedergabegerät einstellen, z.B. über das Lautsprechersymbol im Windows Menü (siehe Betriebsanleitung Windows)
- *Einmaliges* Auskommentieren des alten Gerätenamens durch Hinzufügen von "#" am Anfang der Ziele und Übertragung des Namens des anderen Audio-Interfaces in der VACore.ini-Datei des Virtual Acoustics Ordners (im Programmordner unter **\VA\_full.v2018b.win32-x64.vc12\win32-x64.vc12\conf**) in dem Teil der Geräte : *# MANDATORY: Audio device ( e.g. ASIO4ALL v2, ASIO Hammerfall DSP, Portaudio 'default', 0,1,2,3,..., virtual user 'Trigger' ) #Device = Focusrite USB ASIO Device = 'Der Audiotreiber-Name im Lautsprechersymbol'*
- Einstellung der Sample Rate des Audio-Interfaces auf 44.1 kHz

GEFÖRDERT VON

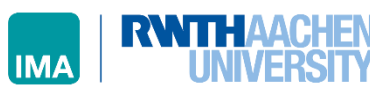

#### www.elli-online.net

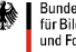

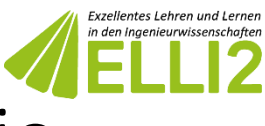

# <span id="page-3-0"></span>Installation und Einsatzszenario

#### • Download

• Die Software kann unter folgendem Link kostenlos heruntergeladen werden: http://beetbox.iul.tu-dortmund.de/kb1/h2/stimmtraining.php

### • Überprüfung des Speicherorts

- Der Speicherpfad, unter dem Sie das Programm für das ELLI-Voice Lab ablegen, sollte keine Umlaute, Leer- oder Sonderzeichen beinhalten
- Auch sollten gegebenenfalls angefertigte Aufnahmen nicht in einem Ordnerpfad abgespeichert werden, der Umlaute, Leer- oder Sonderzeichen enthält

#### • Start

- Vor dem Start des Programms muss das Equipment ordnungsgemäß angeschlossen und eingeschaltet sein
- Das ELLI2-Voice Lab lässt sich nach dem Download per Doppelklick auf die ausführbare Datei öffnen
- Beim Start öffnet sich ein schwarzes kleines Fenster im Vordergrund, welches die Audioverarbeitung übernimmt. Dieses kann im Hintergrund bleiben und sollte nicht geschlossen werden. Nach dem Starten und Stoppen der Aufnahme öffnet sich dieses Fenster erneut. Hier bitte verfahren wie zu Beginn: Fenster nicht schließen und im Hintergrund laufen lassen.

#### Einsatzszenario

• Die Software wurde für den Einsatz in einem Seminar entwickelt. Dementsprechend wird im Folgenden zwischen einer teilnehmenden Person (TP) und einer anleitenden Person (AP) unterschieden

## • Teilnehmende Person (TP)

- Die TP trägt im Einsatzszenario die VR-Brille und das Headset. Auf diese Weise taucht sie sowohl visuell als auch akustisch in die simulierten Räume ein
- Die TP kann das Bedienmenü nicht sehen und keine Änderungen vornehmen. Sie sieht lediglich die Räume, hört die Akustik und kann über die Controller ihren Standort im Raum verändern
- Achtung! Die Sobald die TP die VR-Brille trägt, kann sie ihre tatsächliche Umgebung nicht mehr sehen!
- Empfehlung: Die TP setzt zunächst sie VR-Brille auf, anschließend werden ihr von der AP das Headset und die Handcontroller gereicht

#### • Anleitende Person (AP)

- Die AP begleitet die TP beim Eintauchen in die simulierten Räume. Sie achtet darauf, dass das Equipment ordnungsgemäß angelegt und verwendet wird
- Die AP kann über den Bildschirm sehen, was die AP über die VR-Brille sieht
- Die AP kann zusätzlich das Bedienmenü sehen und bedienen, die TP sieht das Bedienmenü in der Brille nicht!

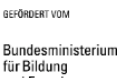

und Forschung

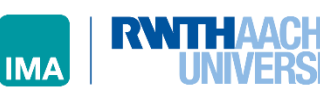

#### www.elli-online.net

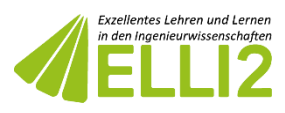

#### <span id="page-4-0"></span>• Raumauswahl

- 1. Die unterschiedlichen Räume lassen sich in der linken Spalte des Hauptmenüs durch einen Klick auswählen
- 2. Wurde ein Raum gewählt, erscheinen in der rechten Hälfte des Menüs die verfügbaren Positionen, die eingenommen werden können. Mit einem Klick kann AP die gewünschte Position auswählen
- 3. Mit einem Klick auf "Betreten" wird die entsprechende Auswahl geöffnet. Das Hauptmenü minimiert sich beim Betreten einer Ansicht
- 4. Durch einen Klick auf das Fragezeichensymbol können Informationen zu den verschiedenen Schaltflächen aktiviert werden
- 5. Über die Funktionstasten am oberen rechten Bildschirmrand rechts lässt sich die Ansicht des Hauptmenüs wieder maximieren

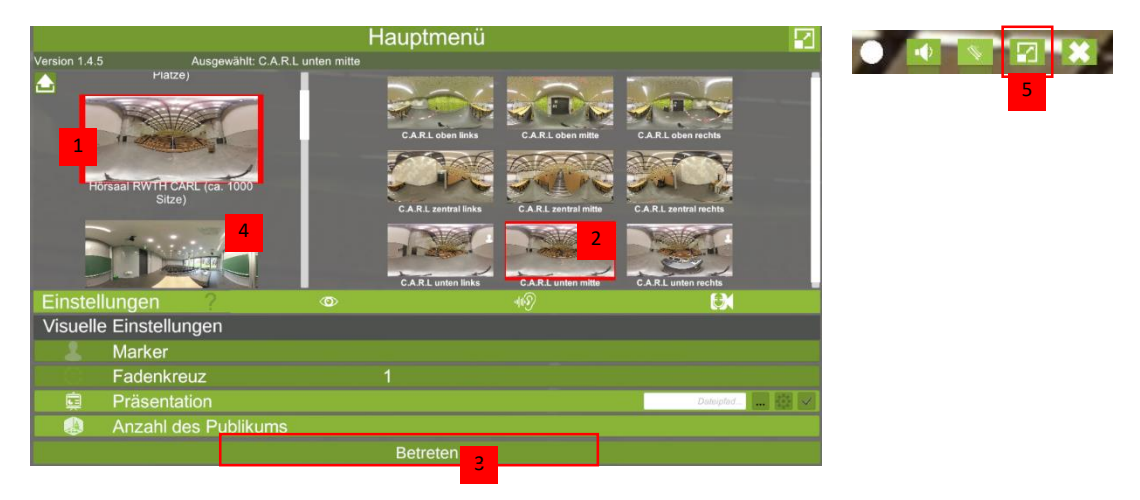

- 6. Zusätzlich zu den Räumen, die visuell aus 360° Bildern konfiguriert wurden, können auch die 3D Modelle einiger Räume betreten werden. Anders, als in den anderen Räumen ist hier ein Umhergehen der TP und das Anzeigen eines virtuellen Publikums möglich
- 7. Ein Teleportieren an einen weiter entfernten Punkt (z.B. oben im Raum) ist mithilfe der Controller des VR-Equipments möglich

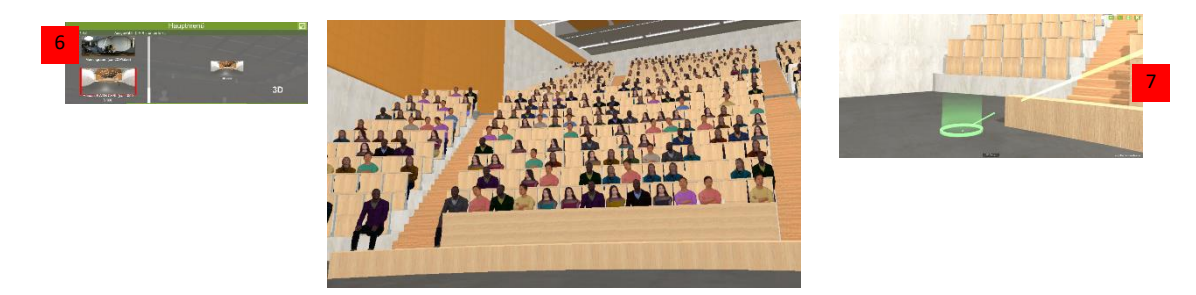

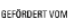

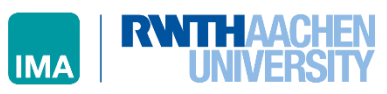

#### www.elli-online.net

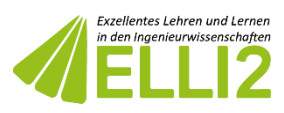

## <span id="page-5-0"></span>• Raumkonfiguration

- Im Hauptmenü lassen sich durch die AP über verschiedenen Reiter
	- visuelle (Auge)
	- Audio/akustische (Ohr)
	- Aufzeichnende/wiedergebende (Kamera)

Einstellungen vornehmen

Finstellunger

• Die Reiter können ausgewählt werden, indem man mit der Maus über die Icons fährt

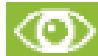

## **O** Visuelle Einstellungen

- 1. Visuelle Marker können der TP in leeren Räumen visuelle Ankerpunkte bieten. In Räumen, in denen Marker eingesetzt werden können, lassen sie sich durch die AP mit einen Klick auf die Schaltfläche "Marker" aktivieren und wieder deaktivieren
- 2. Damit die AP die Blickrichtung der TP leichter nachvollziehen kann, kann die AP über die Schaltfläche "Fadenkreuz" ein Fadenkreuz vor den Augen der TP aktivieren. Auch die Grüße des Fadenkreuzes kann hier geändert werden. Die TP kann das Fadenkreuz ebenfalls sehen.

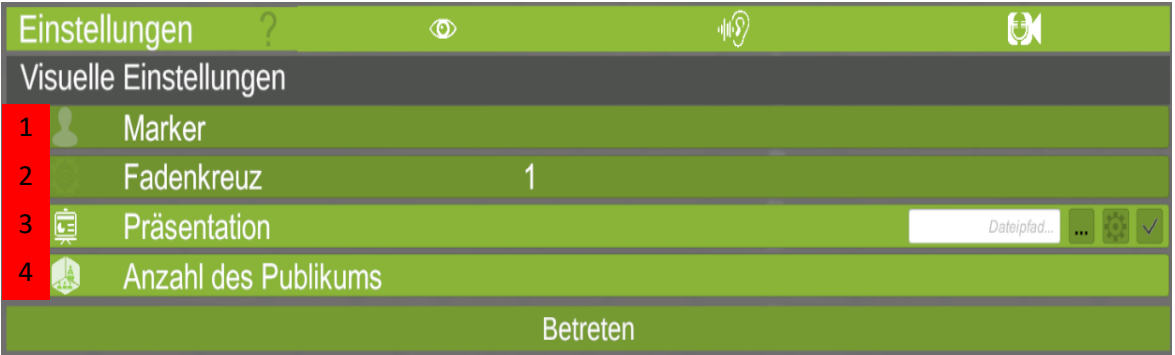

- 3. Die Schaltfläche "Präsentation" bietet die Möglichkeit, eigene Präsentationen in den virtuellen Raum zu laden. Die Präsentationsfolien sowie die Notizen werden der TP im virtuellen Raum angezeigt.
	- Die AP kann eine eigene Power-Point Präsentation in das Programm laden
	- Durch einen Klick auf die Schaltfläche mit den drei Punkten öffnet sich der Dateibrowser. Hier kann die gewünschte Präsentation ausgewählt werden
	- Über das Zahnrad-Symbol lässt sich bei Bedarf die Präsentation im Raum verschieben
	- Über den Haken lässt sich die zuvor ausgewählte Präsentation aktivieren und auch wieder deaktivieren
- 4. Über die Schaltfläche "Anzahl des Publikums" kann in den virtuell nachgebildeten Räumen die Anzahl der Zuschauern (virtuelle Personen) eingestellt werden.

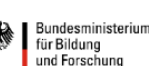

GEFÖRDERT VON

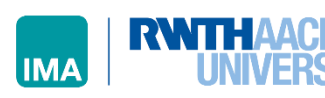

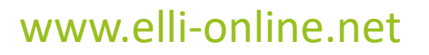

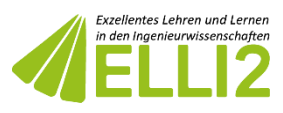

<span id="page-6-0"></span>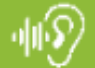

## • Audio Einstellungen

- 1. Über den Schieberegler der Schaltfläche "Lautstärke" kann bei Bedarf die Laustärke des Gehörten über das Headset, das die TP trägt, angepasst werden
- 2. Über den Schieberegler der Schaltfläche "Reflexion" kann die Halleigenschaft des Raumes geändert werden. Die TP hört ihre eigene Stimme demnach in einem kaum (niedrige Prozentzahl) oder in einem stark (hohe Prozentzahl) hallenden Raum
- 3. Über die Schaltfläche "Hintergrundgeräusche" können Hintergrundgeräusche aus einem Hörsaal eingespielt oder deaktiviert werden

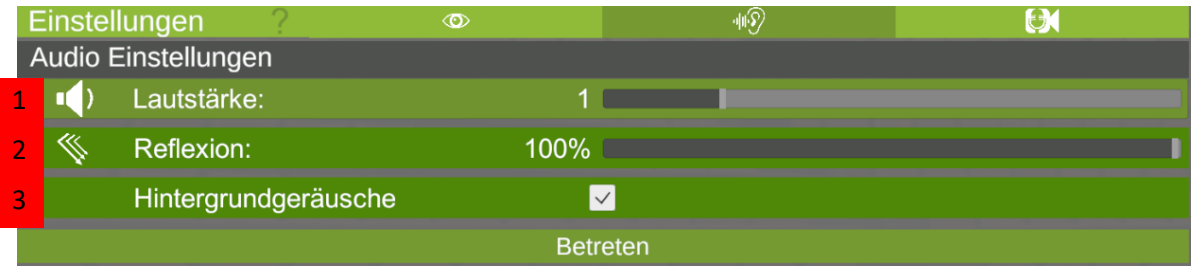

4. Tipp: Über die Icons am oberen rechten Bildschirmrand können die Lautstärke und die Reflexion auch bei minimiertem Hauptmenü geändert werden

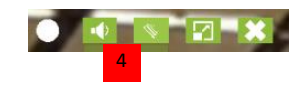

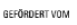

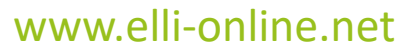

Bundesministerium Für Bildung<br>und Forschung

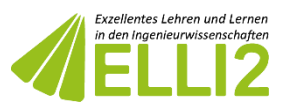

<span id="page-7-0"></span>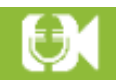

## • Aufnahme Einstellungen (linke Seite des Menüs)

Das Hauptmenü ermöglicht es, Aufnahmen anzufertigen. Diese Aufnahmen können zusätzlich auch innerhalb des ELLI2-Voice Labs angeschaut werden.

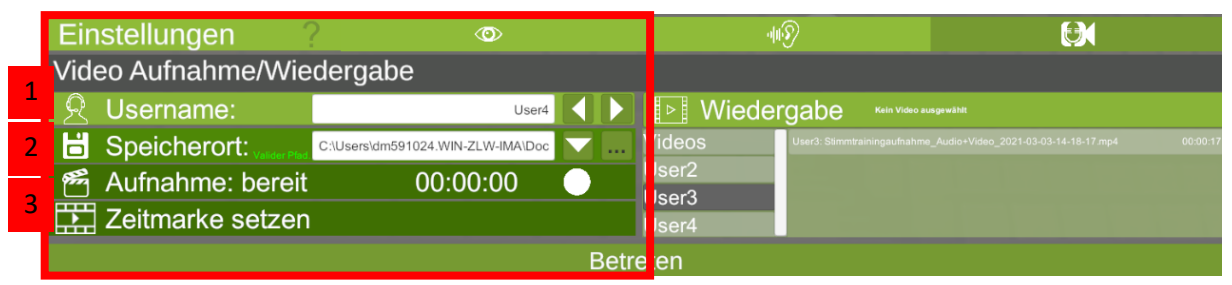

- 1. Über die Schaltfläche "Username" kann ein neues Profil für eine TP angelegt werden. In das weiße Feld kann ein Kürzel oder der Name der TP eingetragen werden. Bitte beachten Sie, dass der Username keine Umlaute, Leer- oder Sonderzeichen enthalten sollte. Über die Pfeiltasten neben dem Username kann zwischen verschiedenen TP gewechselt werden
- 2. Das weiße Feld im Bereich "Speicherort Aufnahme" zeigt an, wo die Aufnahme gespeichert wird. Der Speicherort der Aufnahmen ist standardmäßig der Ordner "Recordings" im Hauptordner eingestellt. Er kann auch durch die AP geändert werden. Um den Speicherort zu ändern, kann der Button mit den drei Punkten genutzt werden. Bitte beachten Sie, dass der Speicherpfad keine Umlaute, Leer- oder Sonderzeichen enthalten sollte. Bitte beachten Sie, dass die Speicherung der Aufnahmen der Zustimmung der TP bedarf
- 3. Mit einem Klick auf die Schaltfläche "Aufnahme" kann die Aufnahme gestartet und beendet werden. Bitte fertigen Sie Aufnahmen nur nach Zustimmung der TP an.
- 4. Läuft die Aufnahme, färbt sich der Punkt in der Schaltfläche rot. Zusätzlich kann die AP während der Aufnahme Zeitmarken setzen, um bestimmte Punkte der Aufnahme später bei der Wiedergabe einfacher wieder auffinden zu können.

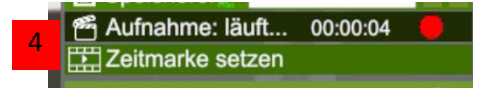

GEFÖRDERT VON

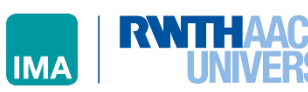

Bundesministerium Bundesmin und Forschung

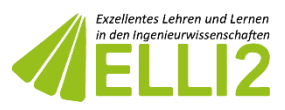

<span id="page-8-0"></span>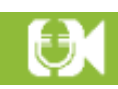

## Wiedergabe Einstellungen (rechte Seite des Menüs)

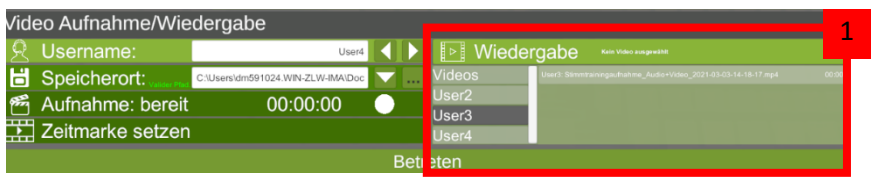

- 1. Auf der rechten Seite werden die Aufnahmen der unterschiedlichen User angezeigt. Diese können per Mausklick für die Wiedergabe gestartet werden
- 2. Für die Wiedergabe öffnet sich ein neues Fenster, der Hintergrund verblasst. Hier haben Sie über die Navigationsleiste am unteren Rand die Möglichkeit, innerhalb der Aufnahme zu navigieren. Im Abspielbalken werden die ggf. gesetzten Zeitmarken als rote Striche markiert

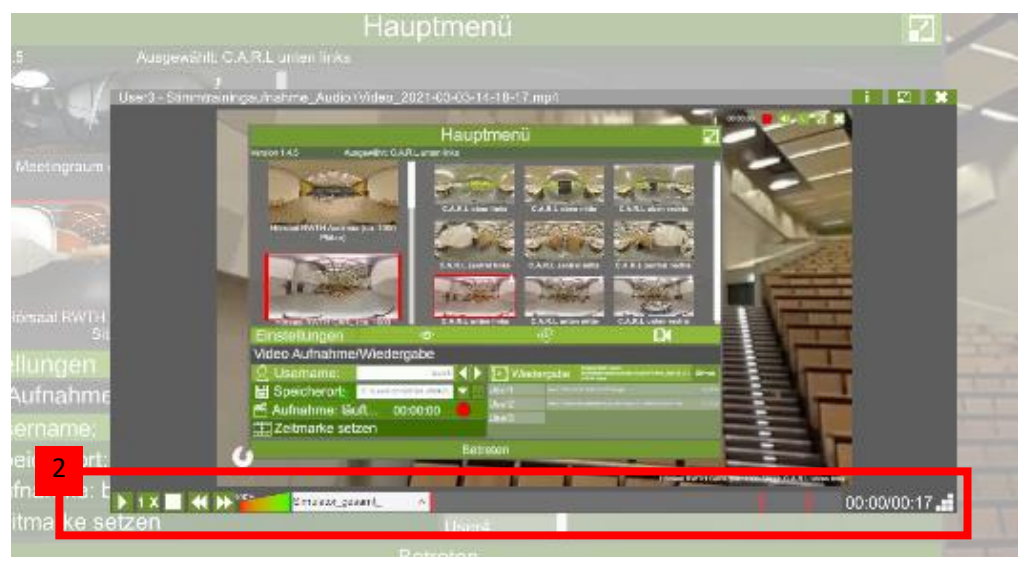

GEFÖRDERT VON

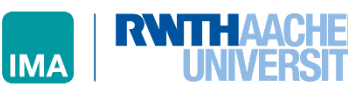